# **2-Channel Mobile Video Recorder**

# **User Manual**

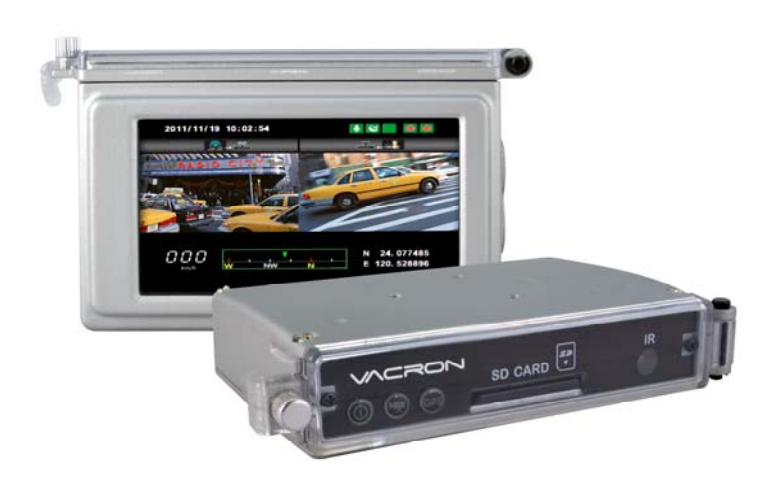

2013 MAR. V1.1

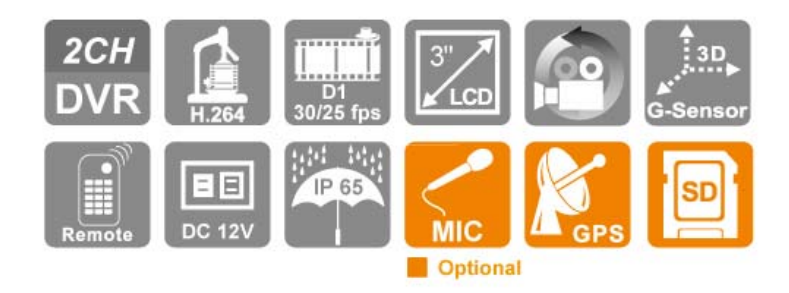

# **Disclaimer**

This document is deemed accurate at time of writing. Due to continuous hardware and software improvement, images and software screenshots depicted here may be different from the actual products.

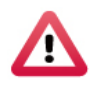

Improper installation or use may cause hazard such as electrical shock and fire. The user and installer are advised to read this manual carefully.

The manufacturer provides no warranty against any damage, loss, or claim arising from negligence, improper installation or use, or transportation accidents.

The performance of GPS may be affected by external factors out of control of the device. Such factors may include weather, satellite signal strength, installation location of the GPS antenna, and other unforeseeable factors.

The manufacturer provides no warranty for LCD pixel defect.

# **Caution**

This manual provides general guidance to installing the device on vehicles. However, as the actual electrical wiring may vary from vehicle to vehicle, the user and installer are advised to follow safety advices from the vehicle manufacturers.

Please seek help from professional technician in installing the product.

# **Table of Contents**

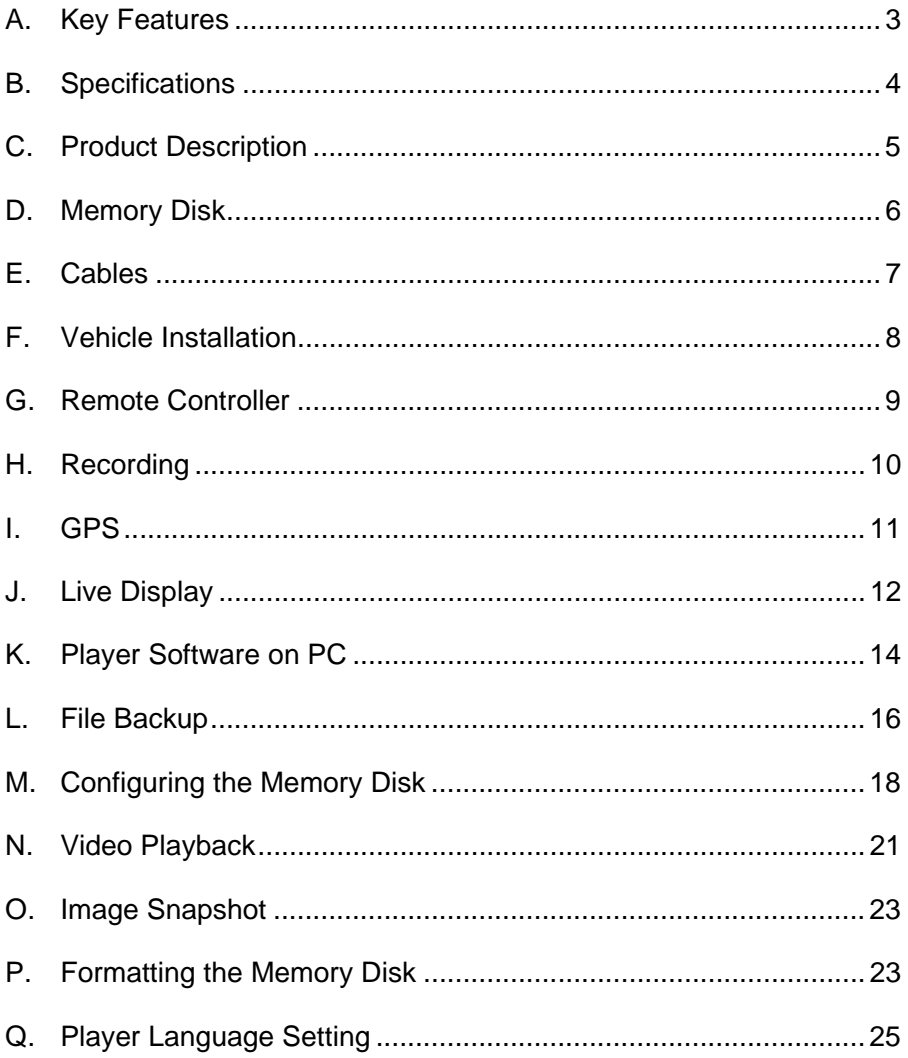

### **A. Key Features**

- Suitable for motorcycle and small vehicle.
- Durable, water resistant all-aluminum casting.
- Up to 2 channel video cameras input. Simultaneous recording of video and audio (with external microphone)
- Built-in 3 inch TFT LCD screen for convenient camera viewing angle adjustment and video footage playback.
- Advanced MPEG4/AVC (H.264) compression for ultra small file size.
- Adjustable G-sensor sensitivity according to road condition and vehicle type. On detection of strong shock, the device automatically starts emergency recording.
- In emergency recording, the device saves data including  $1-3$  minutes before and after the event for complete record. The footage is not subject to rewrite from continuous recording.
- **D** Low power consumption and excellent heat radiation. Lithium battery is not used to eliminate risks of overheating and "explosion".
- Automatically starts recording at ignition.
- If GPS receiver is installed, the recorded route will display on video playback on computer with support of GOOGLE map.

# **B. Specifications**

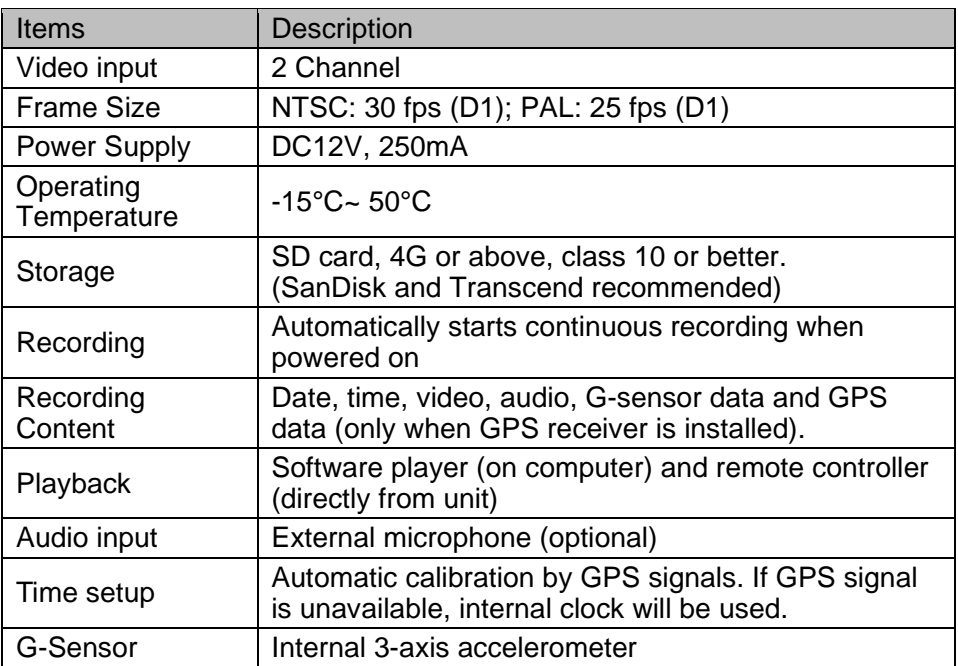

Accessories

- 
- (1) Standard: (a) 2.5 M Power Cable (b) SD Card Reader
- -
	- (c) Remote Controller (d) Driver CD<br>(e) Quick Guide (f) Velcro Tape (e) Quick Guide
		-

- 
- (2) Optional: (a) SD card, 4GB or above, class 10 or above
	- (b) External GPS Receiver
	- (c) Microphone (no waterproof, need to be installed in a appropriate position)
	- (d) Bracket (two type)

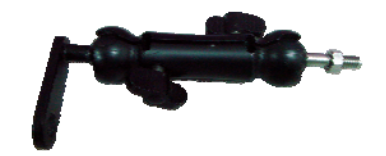

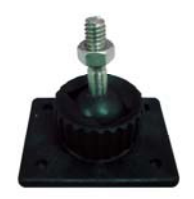

bracket (FE30E0900000) bracket (**FE30E0900001**)

# **C. Product Description**

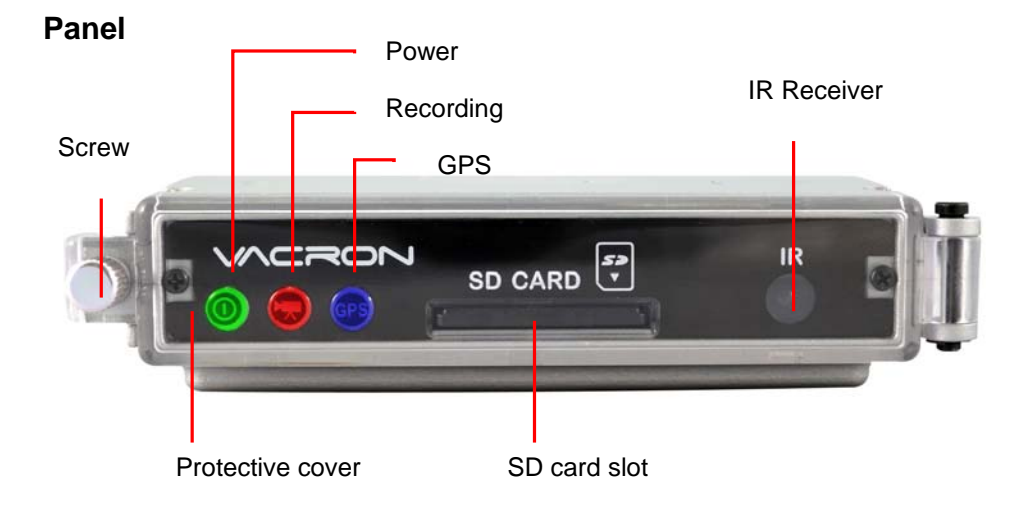

### **Dimension (mm)**

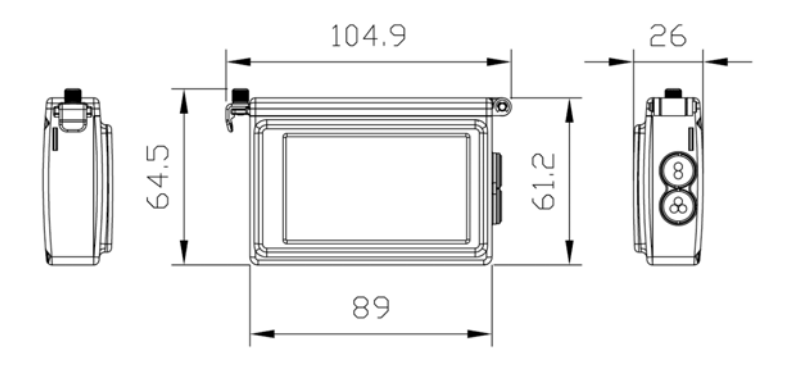

# **D. Memory Disk**

#### **Plug the memory disk to recorder:**

- (1) Loose the screw in counterclockwise rotation, and open the protective cover to insert/remove SD card.
- (2) Tightly close the cover afterward.

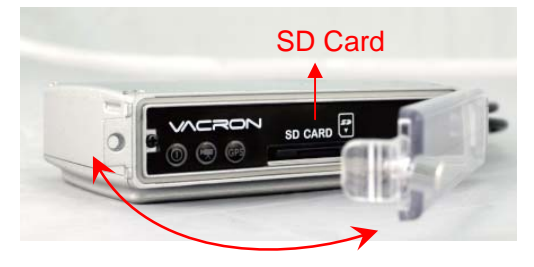

NOTE: The memory disk need to be purchased separately

#### **Accessing the memory disk from computer**

- (1) Insert the memory disk to the USB reader.
- (2) Plug the reader to the USB port of your computer.
- (3) Launch the player software from the included CD See also:
- Player Software on PC (p14)
- File Backup (p16)
- Configuring the Memory (p18)
- Playback on Computer (p22)

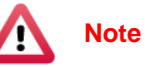

- (1) SD card from SanDisk or Transcend is recommended. (class 10, 4GB above)
- (2) Before using the memory disk, please format the disk first using the software player in the CD-ROM. If not, device will automatically erase all data in the memory disk before recording.
- (3) To ensure recording quality, please do not use adapter card with Micro SD card. Doing so may lead to bad connection due to shock and vibration.
- (4) All memory disks have limited lifespan. Please regularly watch videos on PC and check the memory disk to ensure proper functioning.

### **E. Cables**

#### **Cables**

- (1) Power connecter, male
- (2) Channel 1 Video Input\*
- (3) Channel 2 Video Input\*
- (4) External microphone input
- (5) External GPS antenna input

NOTE: Use this device with compatible vehicle cameras

#### **Power Cable**

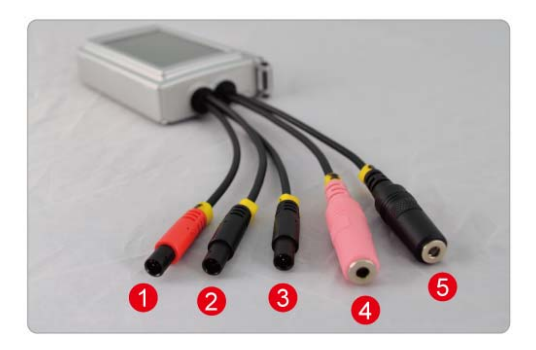

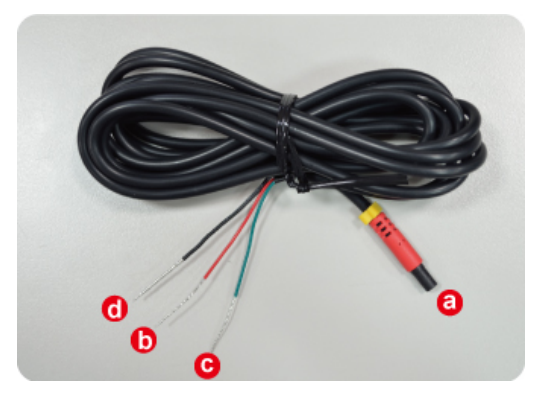

- (1). Power Adapter Female connector.
- (2). Live Wire: Wire to ACC power or the positive pole of Engine Starter. (+)
- (3). Earth Wire: Wire to Negative Pole. (-)
- (4). Null Line: Wire to earth wire. Covered with heat-shrinkable tube to avoid short with motorcycle body.

### **F. Vehicle Installation**

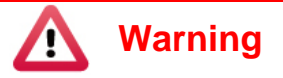

- (1) Please install this device with the help of professional technician to avoid damaging your vehicle.
- (2) For installation by none-technician, please use tapes instead of boring tools to avoid damaging the electrical and gasoline system.
- (3) For safety, switch off ignition before installation, and please keep away from gasoline pipeline and tank.
- (4) Before inserting wires through holes, temporarily wrap the terminal with tape to prevent bad connection from accumulated dirt or debris.
- (5) Tightly seal all electrical connection with tape to prevent loose connection or leak leaking to the connection.
- (6) Connect the power behind the key ignition and fuse (not directly to the vehicle battery) to avoid depleting the battery.
- (7) The device should be fixed to the vehicle. Tumbling inside the storage trunk will damage the device.

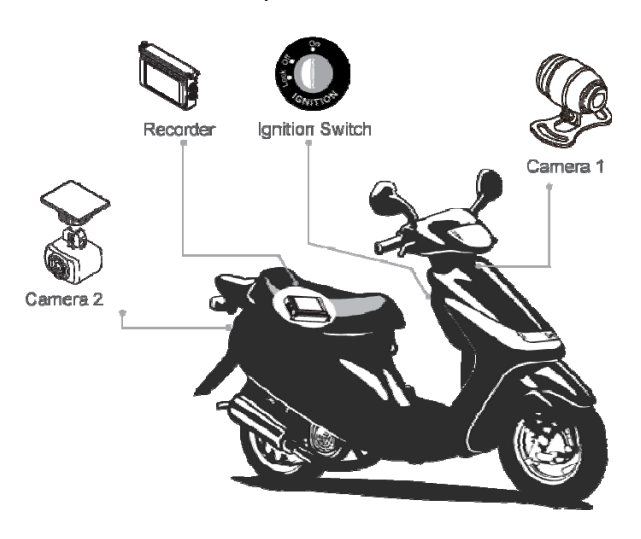

#### Example Installation

# **G. Remote Controller**

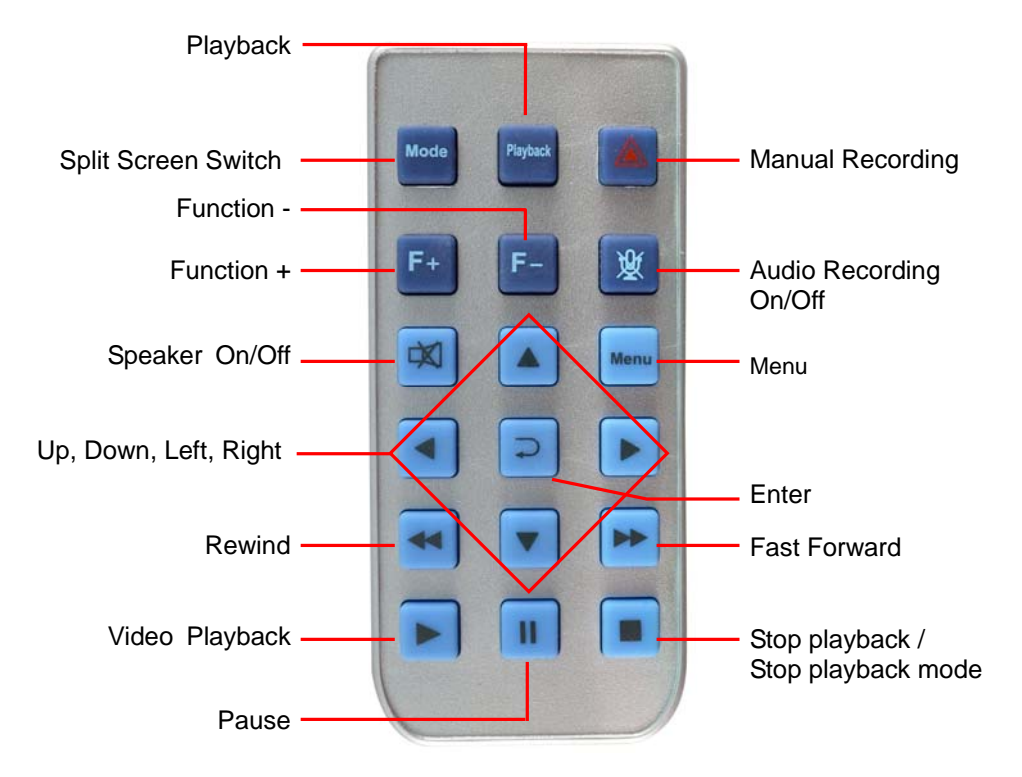

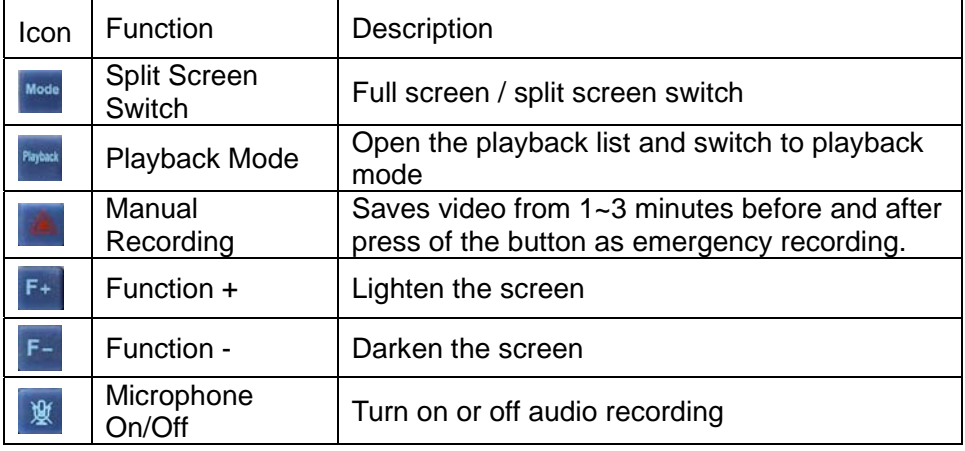

# **H. Recording**

There are two modes of recording:

- Continuous After the device is powered up, it automatically starts recording continuously until it is powered off.
- Emergency In the event of emergency, the device saves data from  $1-3$ minutes before and after the event. The footage is not subject to rewrite from continuous recording. Emergency recording may be activated manually or by G-sensor.

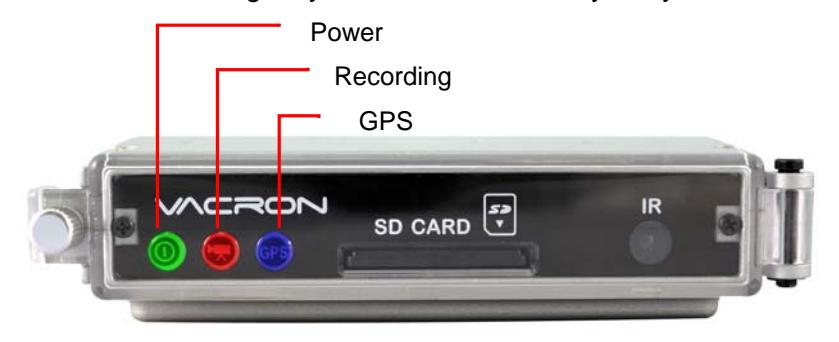

In continuous recording, the recording indicator (red) will flash at normal speed. In emergency recording, the recording indicator will flash at fast speed.

#### **Continuous Recording**

When the device is powered on, the LCD screen will show a splash screen and then the firmware version.

The device needs around one minute to boot. During boot-up, the power indicator (green) will flash. Then the recording indicator (red) will flash to indicate that recording is in progress Splash Screen

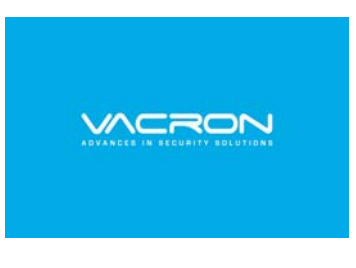

#### **Manual Recording**

To start manual recording, press the  $\|\cdot\|$  button on the remote controller. The recording indicator (red) will flash at quicken speed to indicate that emergency recording is in progress.

#### **G-Sensor Recording**

When the internal G-sensor detects abnormal shock, the device automatically switches to emergency recording. To set G-sensor sensitivity, please refer to "Configuring the Memory " (page 18)

#### **I. GPS**

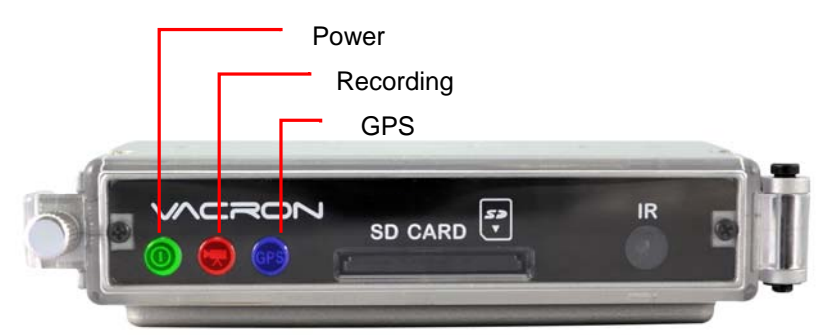

Flashing GPS indicator (blue) means the system is either searching for GPS signal or calculating location. Continuous GPS indicator light means GPS positioning is ready.

NOTE:

The time for the device to determine coordinate may be influenced by external factors such as location of the GPS receiver, weather, and satellite signal strength.

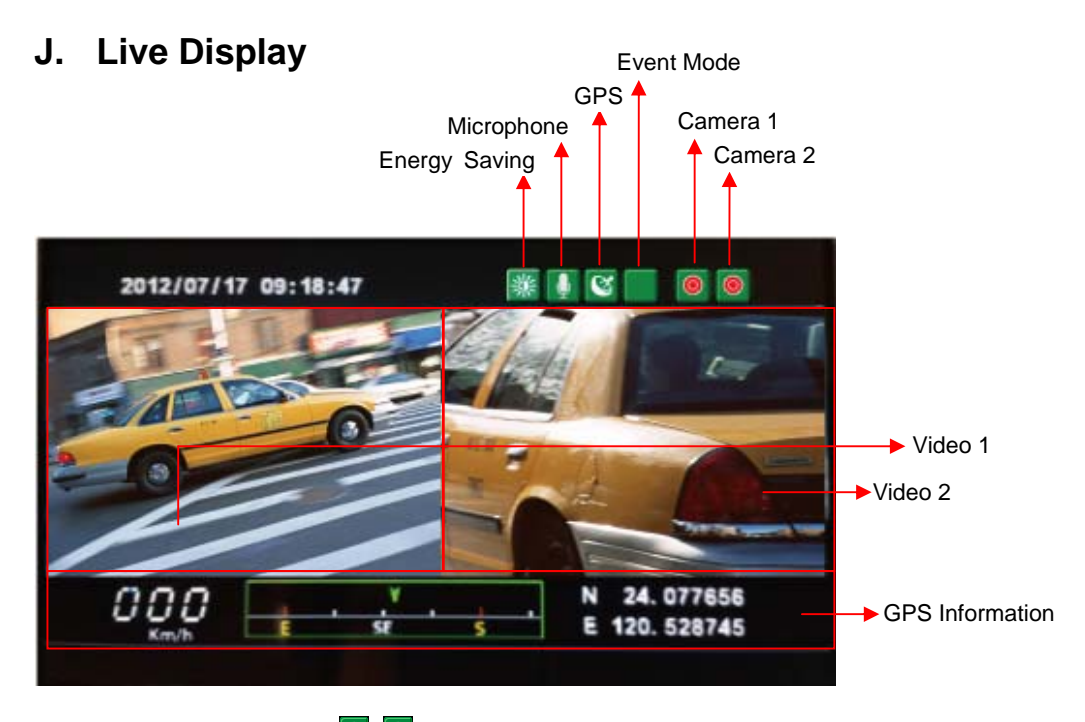

(1) If the screen shows  $\bullet$   $\bullet$  on top right, it means that both channel 1 (left) and channel 2 (right) have video signal. A  $\mathbb{R}$  icon indicates that one channel has no video input.

Note: Even if there is no video input, the device still record that channel (as long as there is power and SD card has no error). The channel screen will display a blue background

(2) Event Mode: a icon indicates normal (continuous) recording. A  $\blacksquare$ icon manual recording. A  $\blacksquare$  icon indicates emergency recording activated by the G-sensor. See "Recording" (page 10)

(3) Press  $\frac{M_{\text{odd}}}{N}$  on the remote controller to switch between CH1 full screen, CH2 full screen and 2-split screen display (see below)

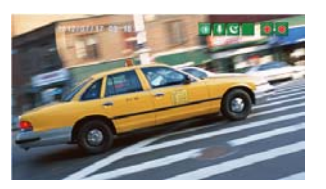

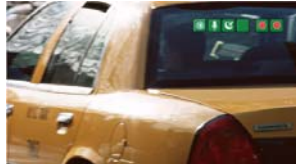

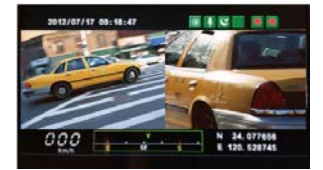

CH1 full screen CH2 full screen 2-split screen Image

(4) Press  $\frac{1}{2}$  on the remote controller in LIVE mode to show firmware version

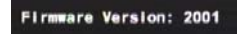

- (5) Press  $\mathbb{R}$  on the remote controller to turn off audio recording ( $\mathbb{R}$  will show on the screen). A  $\Box$  icon indicates that audio recording is on.
- (6) A  $\blacksquare$  icon means either that the device is calculating coordinate or that there is no satellite signal. A  $\heartsuit$  icon means that GPS is ready.
- (7) You can use the player software to configure the display brightness on the SD card.  $\frac{1}{20}$  indicates daylight mode, and  $\frac{1}{20}$  indicates night mode.
- (8) LCD brightness: Press  $F^+$  or  $F^-$  on the remote controller to adjust the screen brightness. The screen will show something like below:

# **K. Player Software on PC**

Run the player software  $\ddot{\bullet}$  (included in the CD).

NOTE: The software requires Direct X version 9.0 or above.

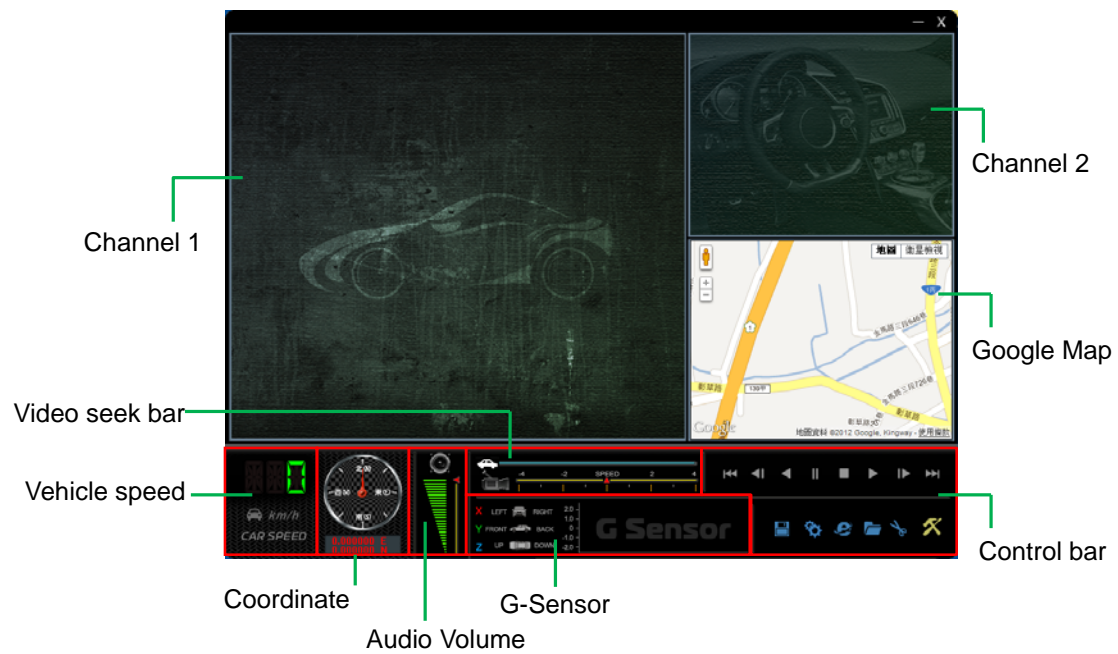

NOTE: GPS coordinates, speed and map data are only available if GPS receiver is connected to the device.

#### **Play the video / file**

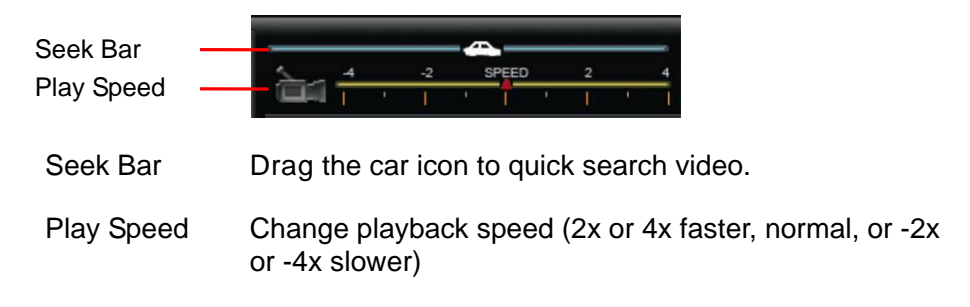

#### **G-sensor**

Display vehicle vibration as recorded by internal accelerometer.

- X Left and right movement
- Y Front and rear movement
- Z Vertical movement

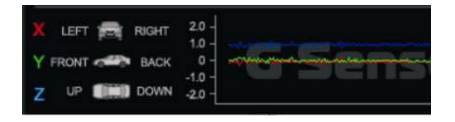

#### **Control bar**

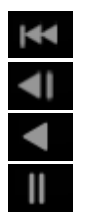

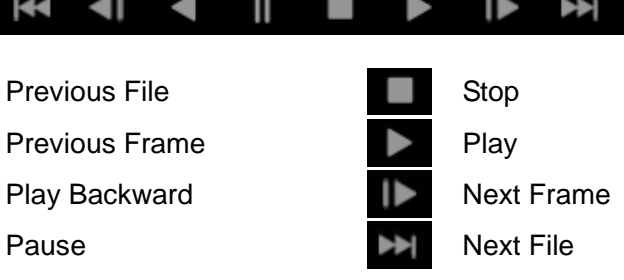

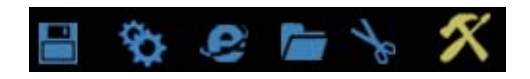

- ا د ا Video backup.
- **B** Configuration
- $\bullet$ View map in a separate window
- $\overline{r}$ Open video (from file or memory disk)
- $\overline{r}$ Snapshot
- $\boldsymbol{\mathcal{K}}$ Memory disk format and language setting

#### **Google Map**

If GPS data is available (a GPS antenna is attached to the device at the time of recording), the screen will show the vehicle route using Google Map

To open the Google Map in a separate window, select e

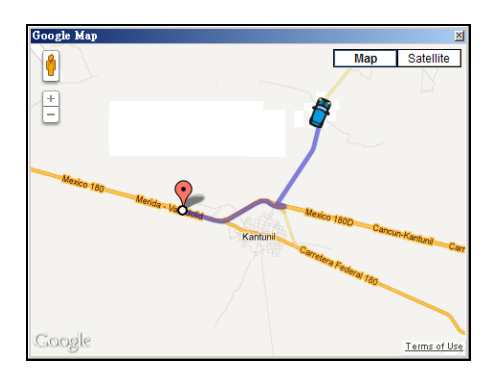

# **L. File Backup**

On the player software, select  $\Box$  and the following window will open.

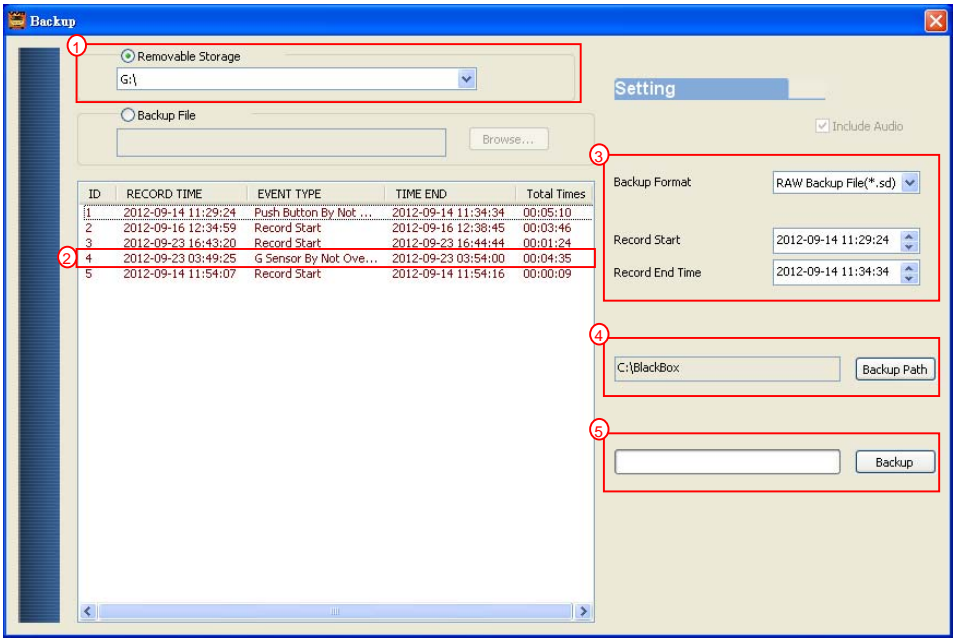

To backup video:

(1) Select the path of the memory disk

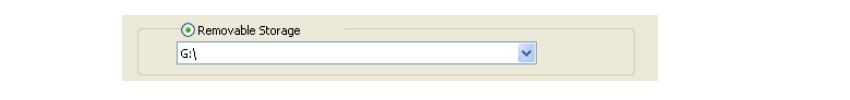

(2) Select the footage that you want to backup

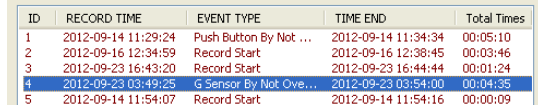

(3) Select the Backup Format:

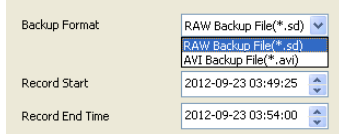

(a) Raw file (.sd)

Backup all footage information (video, audio, and GPS data). This player software is needed to open the file

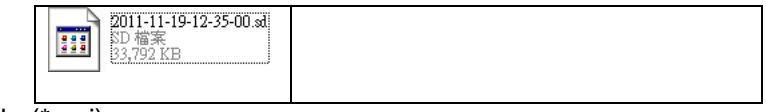

(b) AVI File (\*.avi)

Backup video and audio to a format that other media player can open. GPS data will be lost.

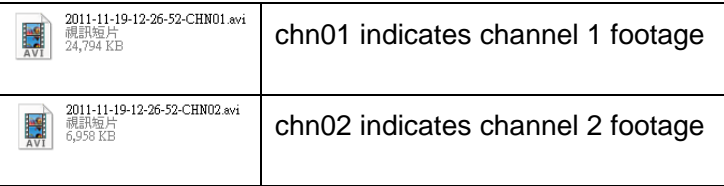

(4) Step 4: Select the destination folder of the file.

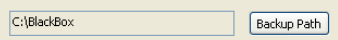

(5) Step 5: Select Backup to start.

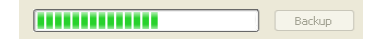

# **M. Configuring the Memory Disk**

Before using the memory disk, you need to firstly format and configure the disk. For disk formatting, please refer to "Formatting the Memory " on page 23.

To configure the memory disk:

- (1) Plug the memory disk to your computer (see page 6).
- (2) Run the player software (included in the CD).
- (3) Select  $\bullet$  to open the configuration window

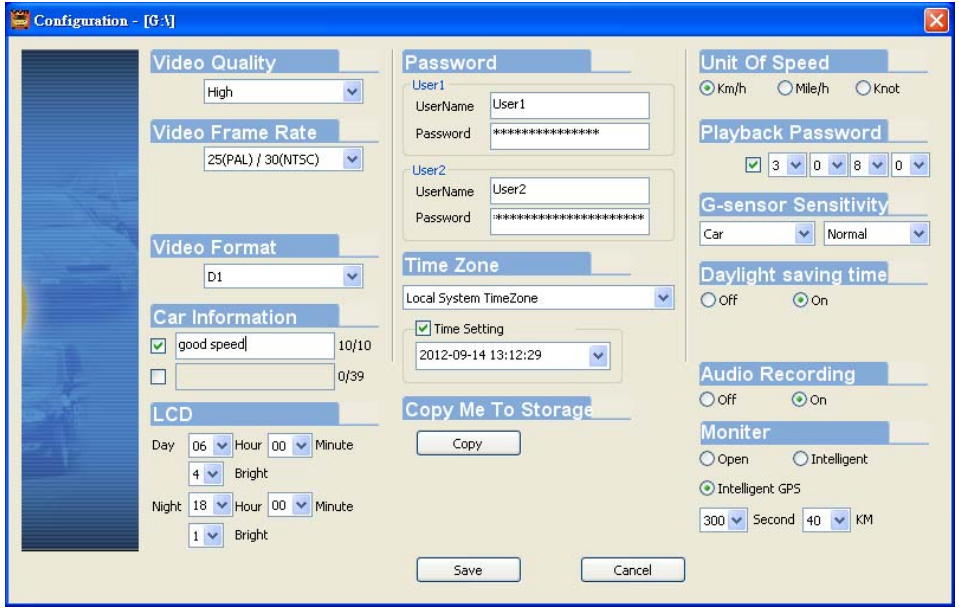

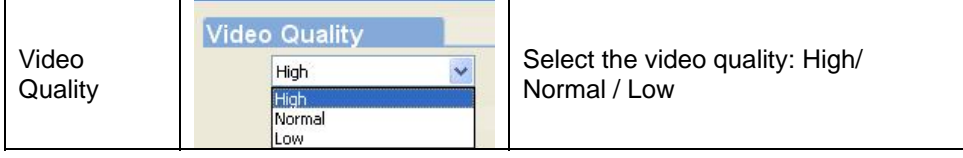

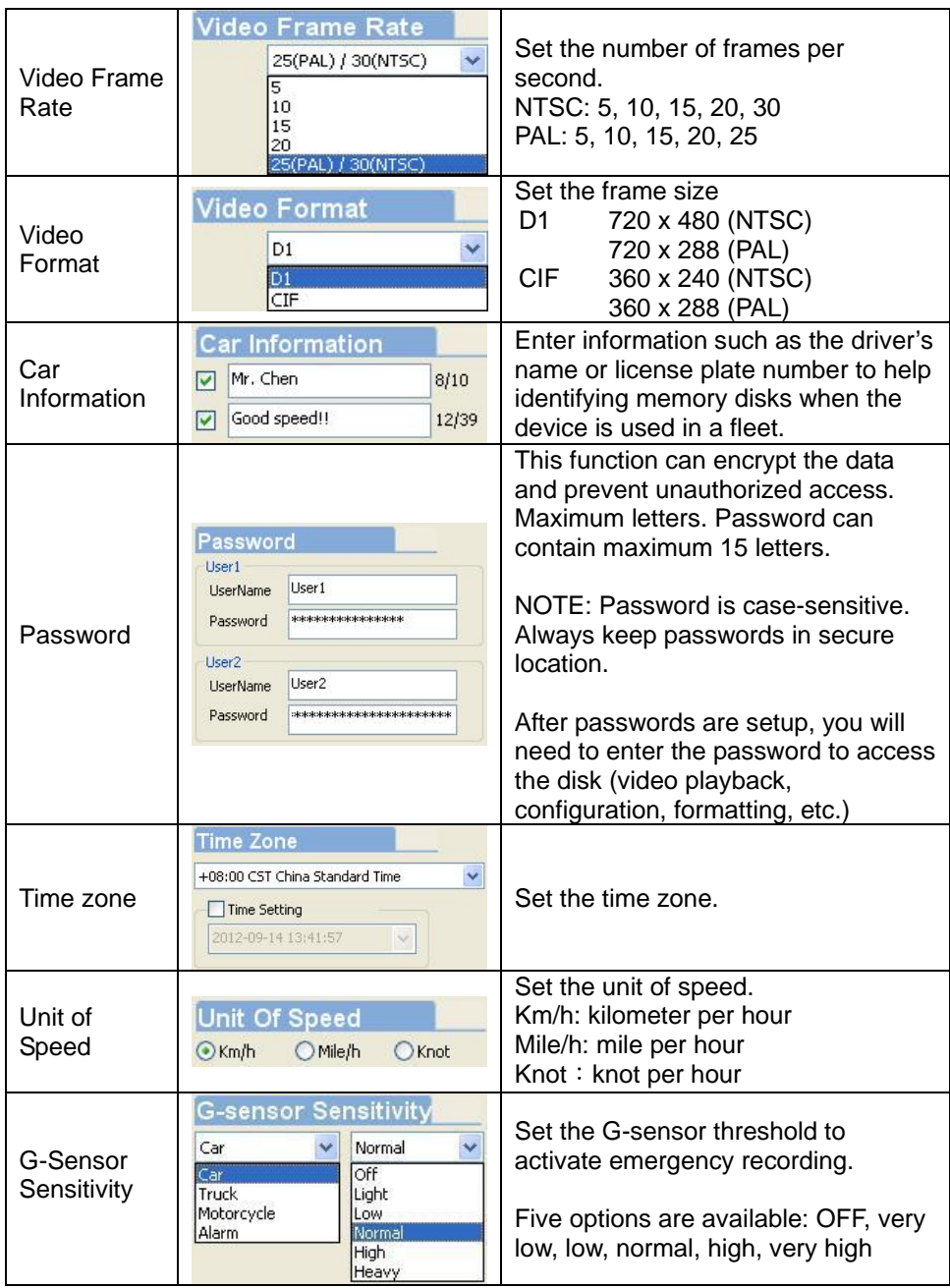

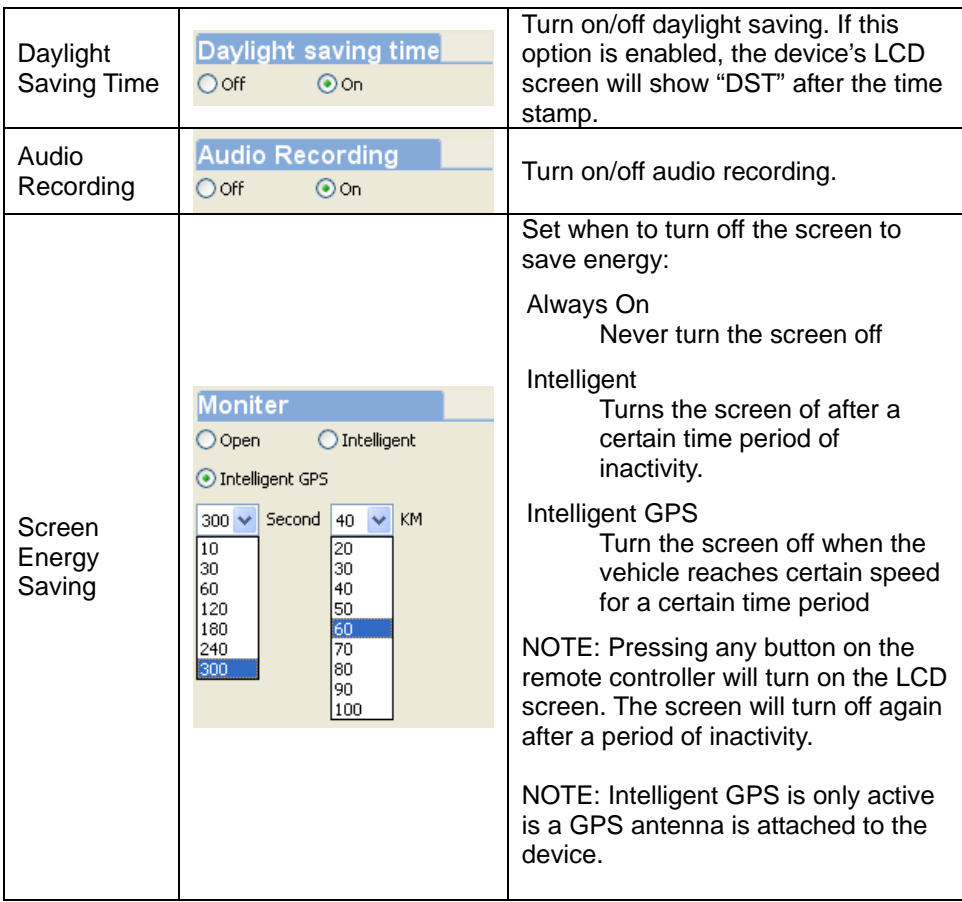

### **N. Video Playback**

You may play recorded video 1) on the built-in screen or 2) on computer

#### **On-Screen Playback**

Press either  $\frac{p_{\text{max}}}{p_{\text{max}}}$  or  $\frac{p_{\text{max}}}{p_{\text{max}}}$  button on the remote controller, and the system will switch to playback mode (see below). The device stops recording in the playback mode.

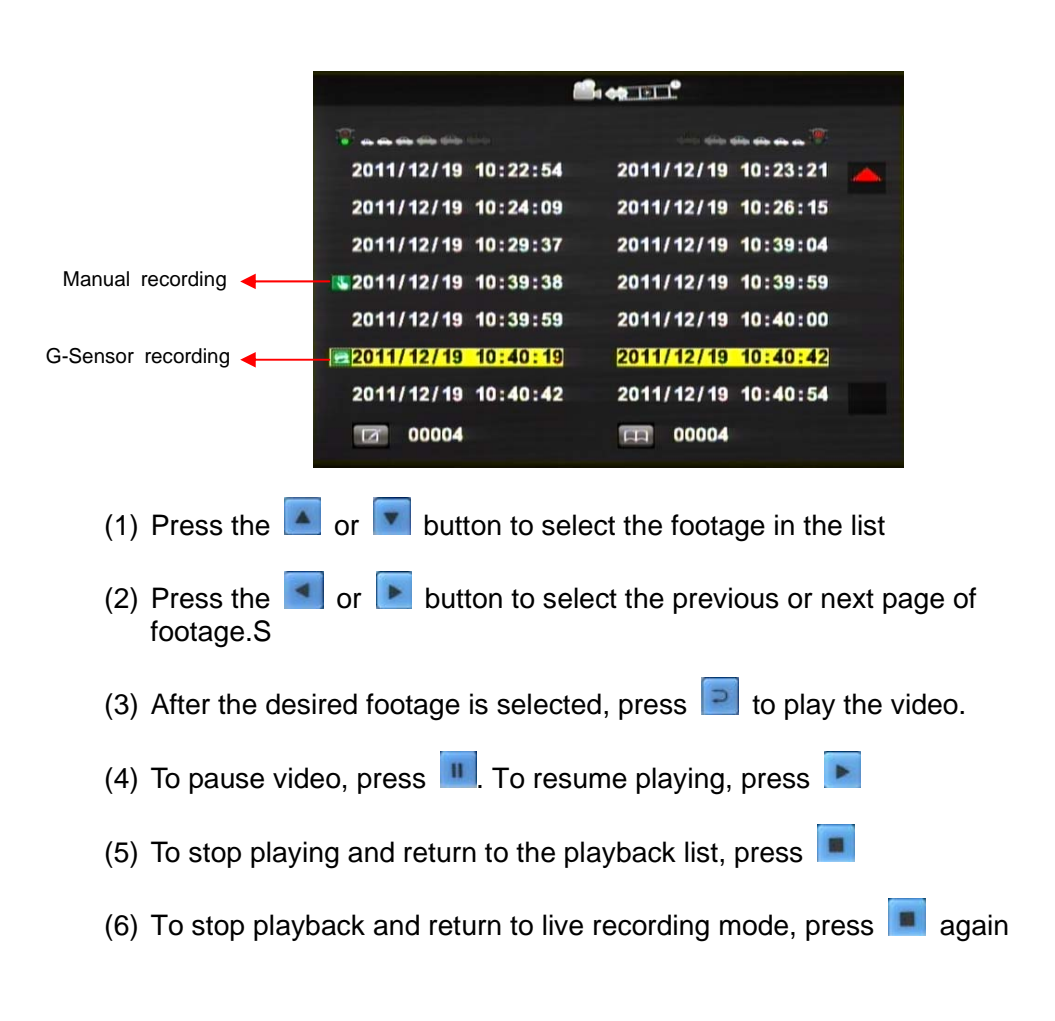

#### **Playback on Computer**

On the software player, select  $\Box$  and the following window will appear:

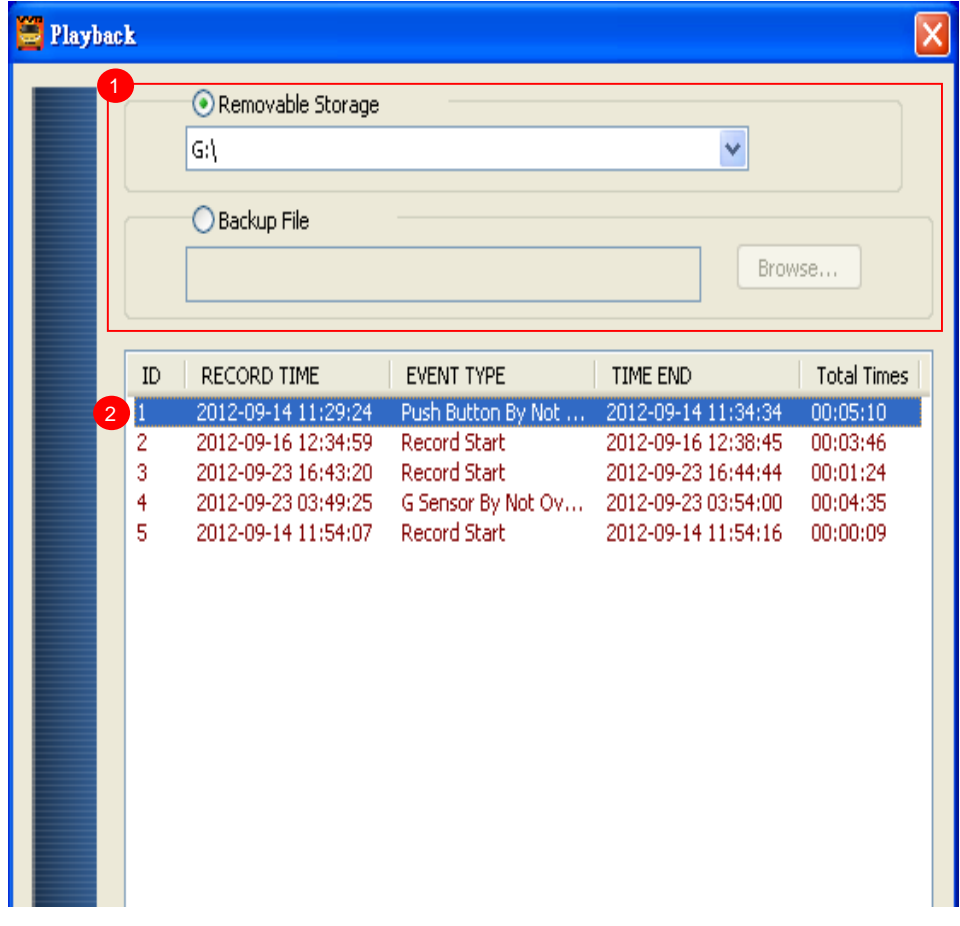

- (1) Select the path of the memory disk or a backup file on the hard disk.
- (2) Double click the desired footage to play the file.

# **O. Image Snapshot**

While playing a footage on the software player, you may take a snapshot of the current frame by selecting  $\blacktriangleright$ . The player will save the file to \*.bmp format and open the destination folder:

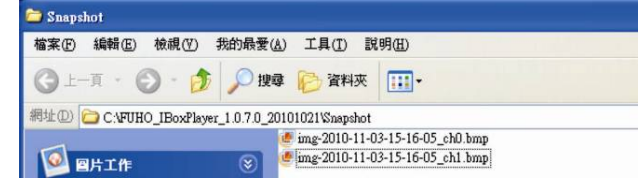

# **P. Formatting the Memory Disk**

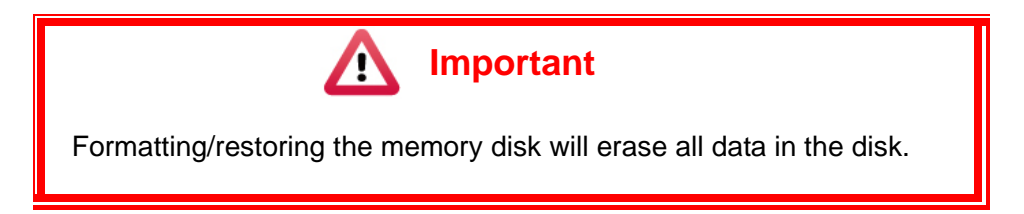

#### **Formatting the disk**

Before using a newly purchased memory disk, or when repurposing an used disk for the device, the memory disk must be formatted first.

#### **Restoring Disk Capacity**

If you want to repurpose the memory disk for other uses (e.g. for computer or digital camera), you need to restore the disk. All recorded data will be erased from the disk.

#### **Formatting/Restoring**

To format/restore the memory disk:

(1) Plug the memory disk to your computer (see page 6).

- (2) Run the player software (included in the CD).
- (3) Select  $\overline{\mathbf{X}}$  to open the disk format window.
- (4) Select the memory disk
- (5) Select the Format or Restore button.

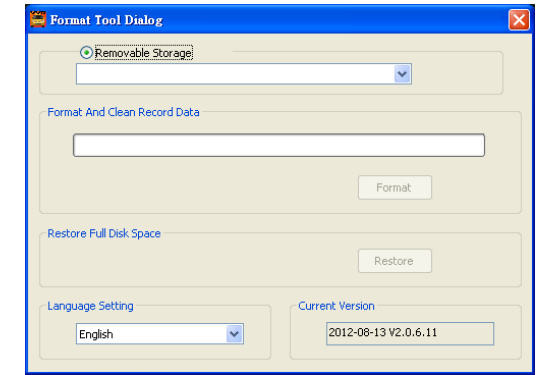

#### **Troubleshooting**

(1) Before formatting or restoring, make sure the disk is not locked.

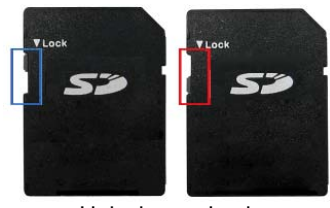

Unlock Lock

(2) If you are still unable to format/restore the memory disk, close the software player, and then re-open the player as administrator:

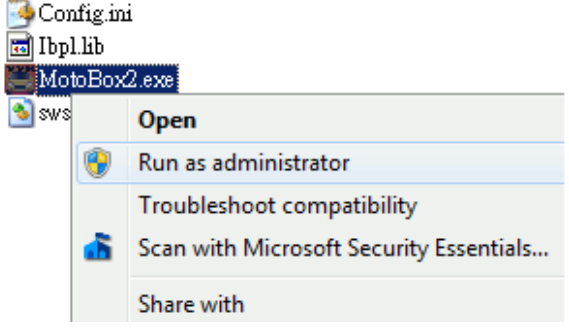

(3) If you still cannot format/restore the memory disk, log out of Windows and re-log in as administrator.

### **Q. Player Language Setting**

The software player supports multiple language interface (11 languages at time of writing).

To change the user interface language of the software player:

- (1) Run the player software  $\ddot{\bullet}$  (included in the CD).
- (2) Select  $\mathbf{\tilde{X}}$  to open the tool window.
- (3) Select the language setting and then close the window.

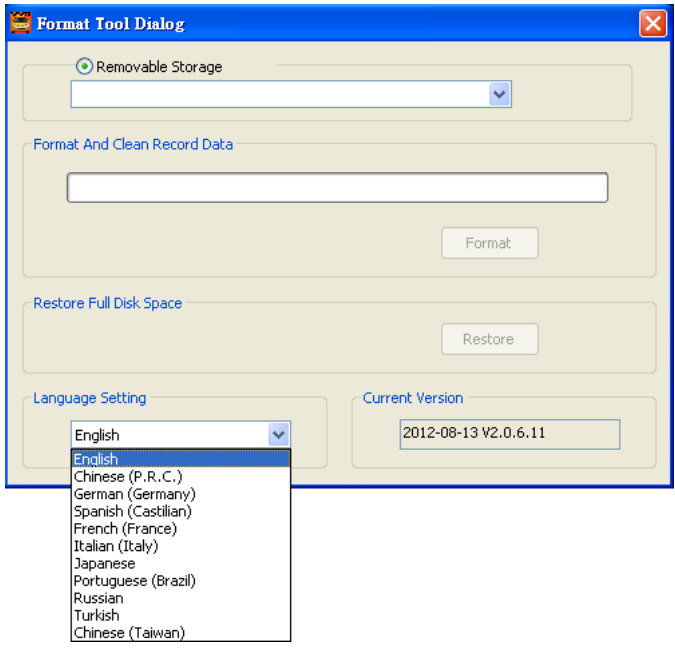

(4) You need to close and re-open the player for the effect to